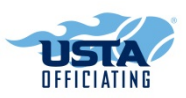

# **User Guide**

[Click here](http://lrc.learn.taleo.net/custom/customloginv2.asp?id=178498) to open the USTA Officiating Online Learning Center.

- First time users, click the "Register Now" to create an account.
- Returning users, enter email and password to sign in.

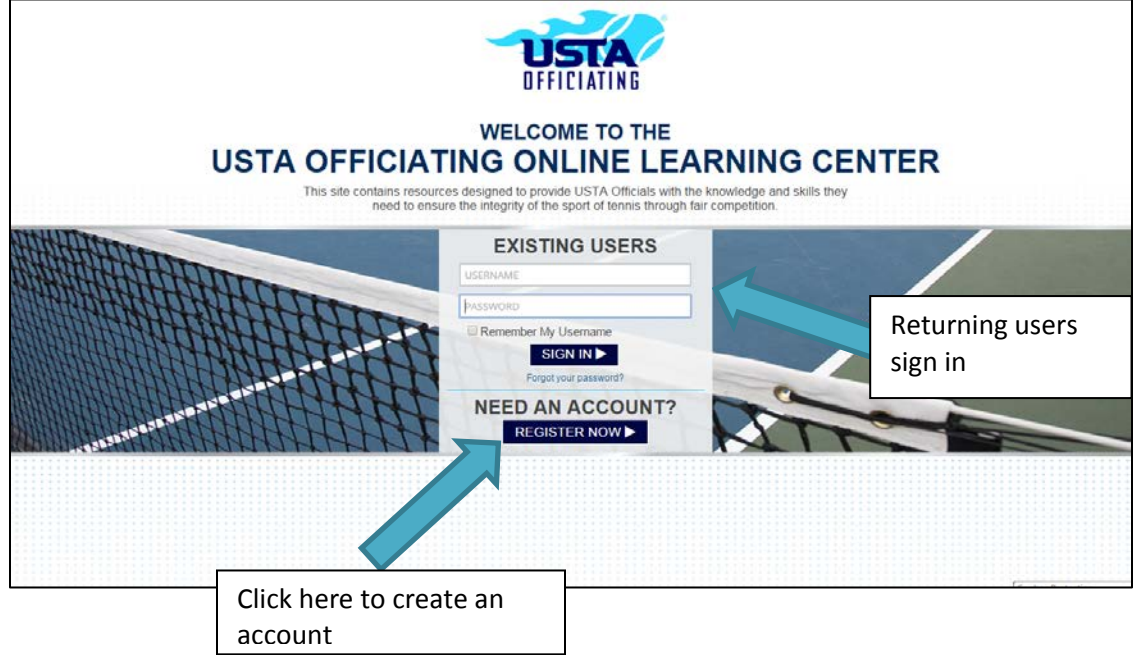

#### **Register Page**

- Fill out the form with your information, which can be accessed and edited at any time after you create the account.
	- o If you already have a LRC account with the USTA, please email [ustalrc@uta.com](mailto:ustalrc@uta.com) to activate your account.
- After you click "Next Step", you will be asked to answer a security question for password verification, if you ever forget it.

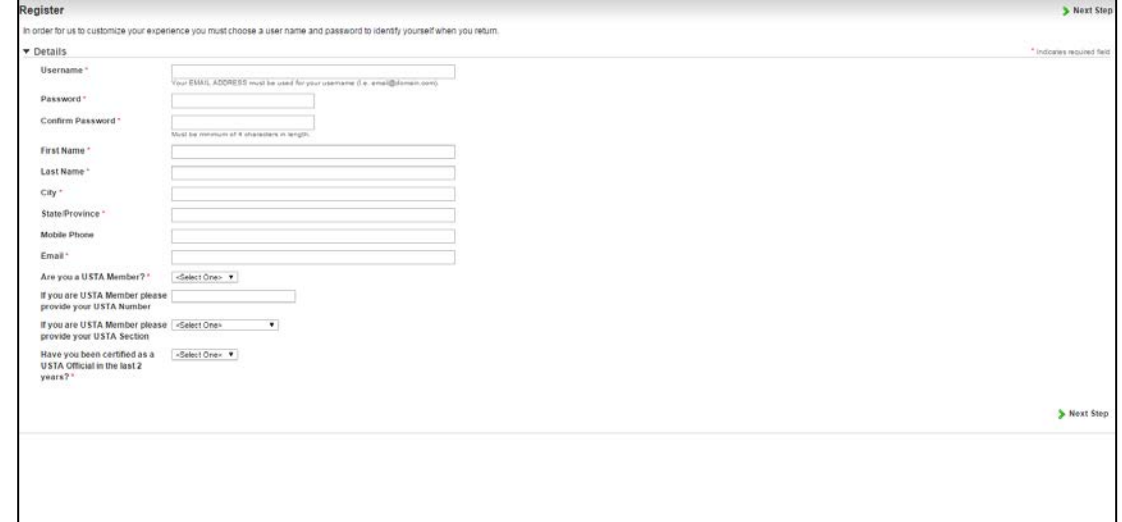

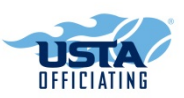

### **Homepage**

- The homepage displays the first name of the person logged into the account.
	- o For households with more than one official, make sure the person using the account matches the name at the top of the screen.
- Click "Officiating Disciplines" to select and add the desired Learning Plan for the Officiating Discipline you want to complete the education requirements for.
- Click "My Learning Plans" to view the status of each of the Learning Plans once you have added them to your profile.

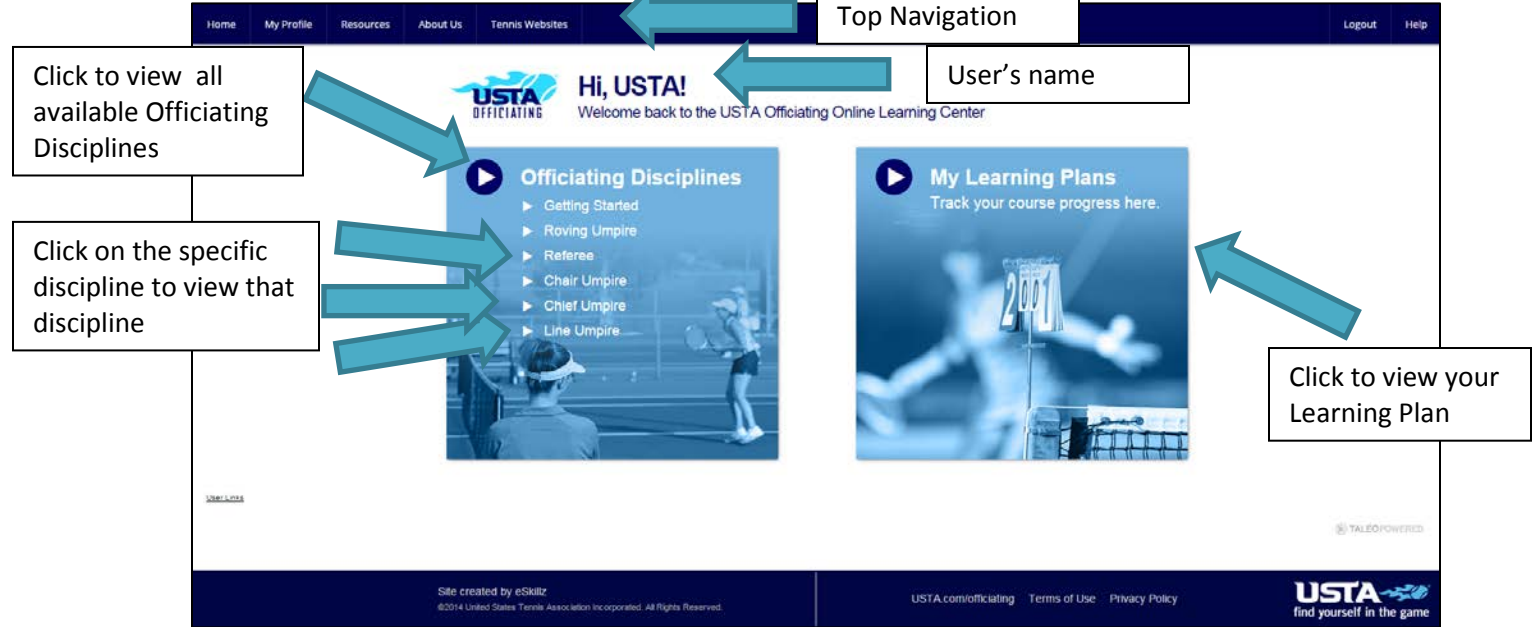

# **Officiating Disciplines**

- Hover over the Officiating Disciplines to see the required courses in each.
- Click on the Officiating Discipline you want to add to your Learning Plan.

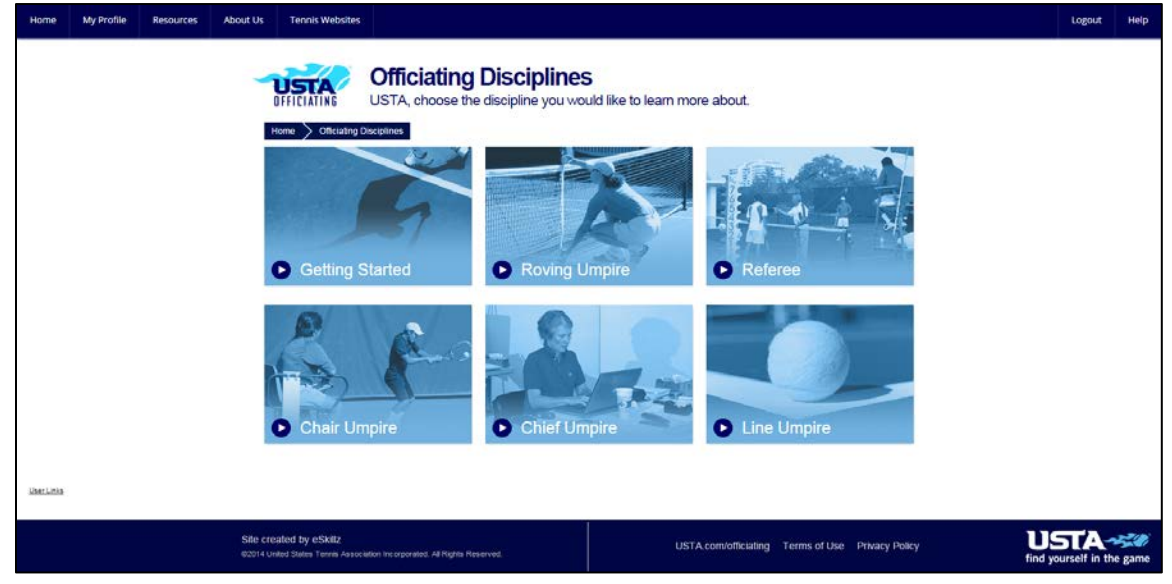

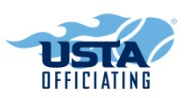

• Click "Add Plan" to add the Learning Plan to your Account.

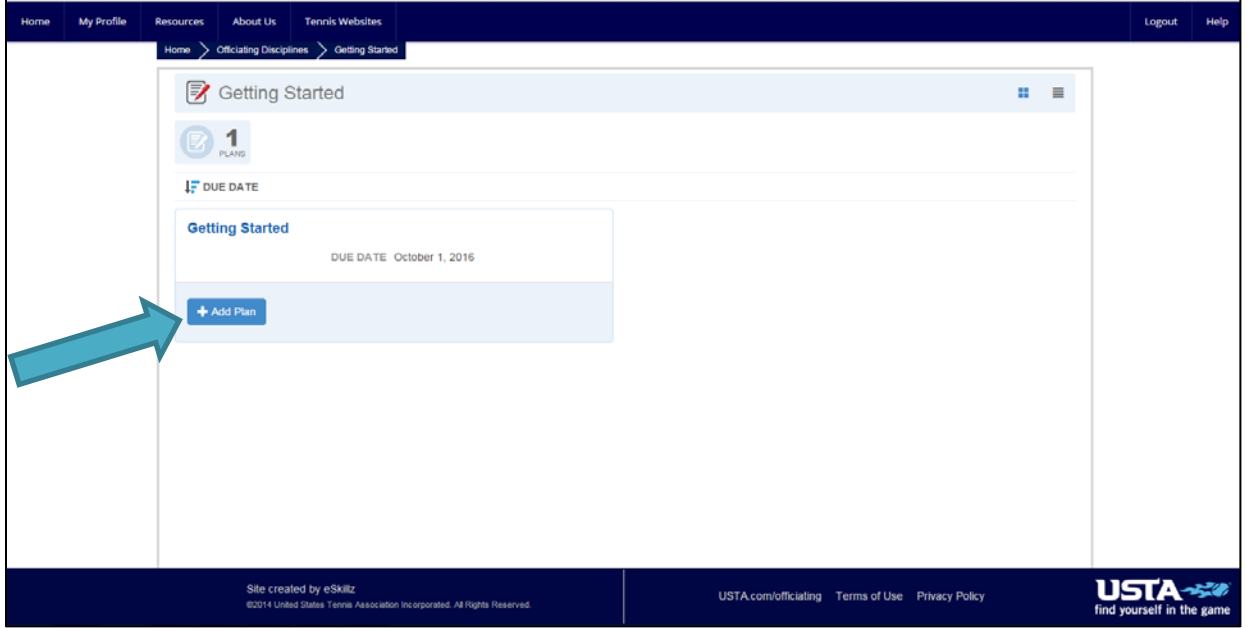

- You will receive a confirmation message that it was added to your account.
- Click the Learning Plan name to see the courses held within the learning plan and to start taking the course.

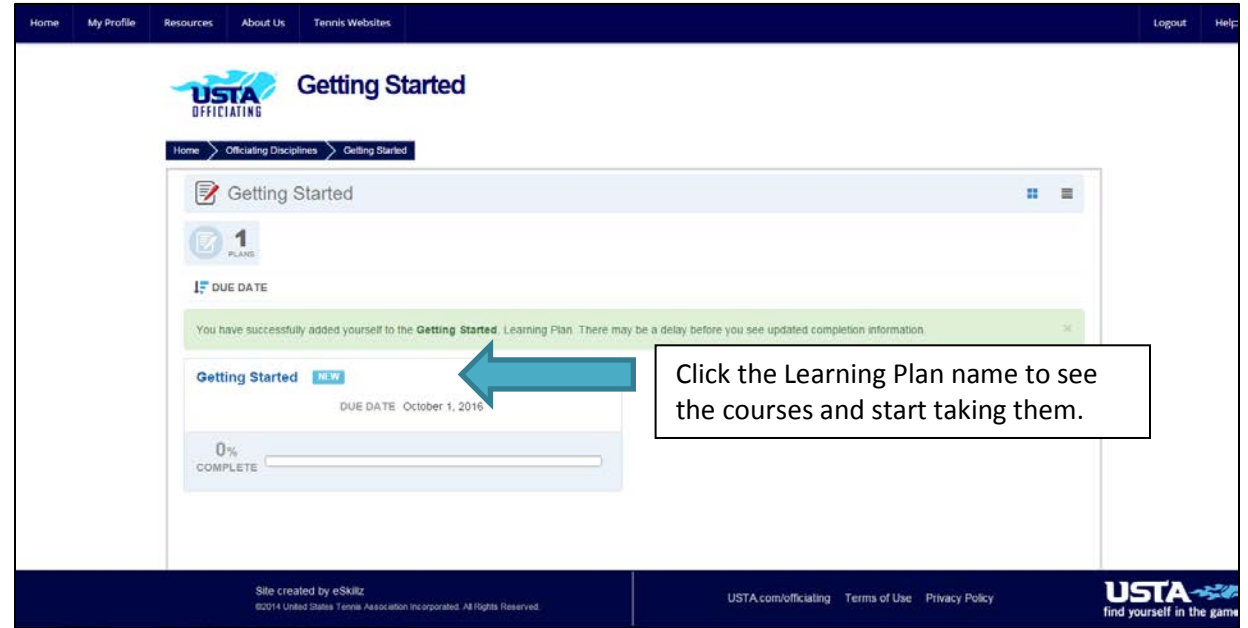

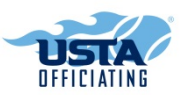

- Click the course title for the course you want to start.
- A percentage will show your progress.
- You can turn to it and go back to where you left off.

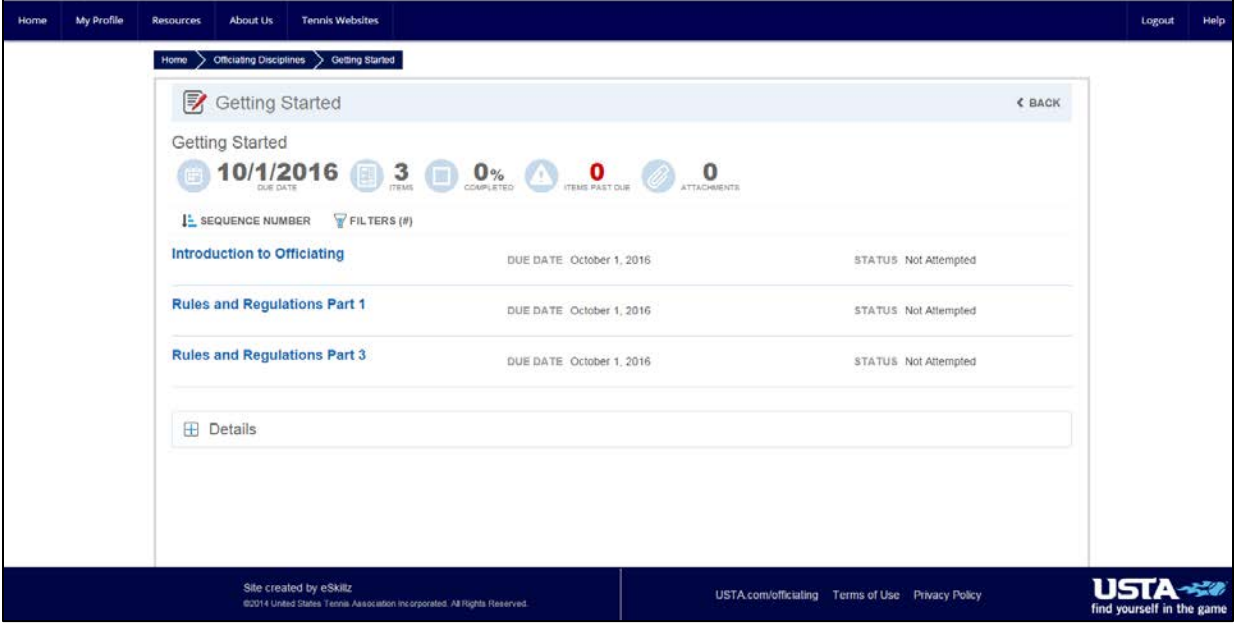

### **My Learning Plans**

- My Learning Plans shows which Officiating Discipline(s) you are enrolled in and your progress for each.
- The default view is Completed Courses so click Incomplete courses to view any courses in progress
- Click on them to continue to take the courses within them.

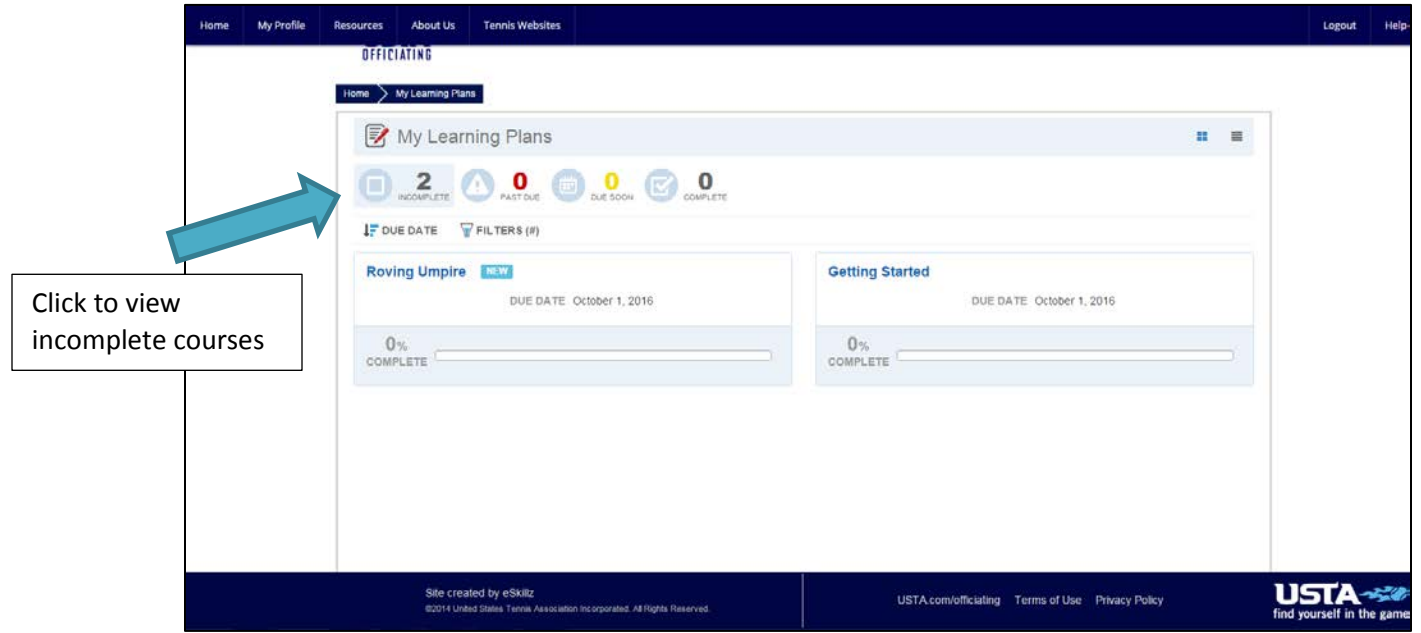

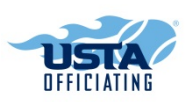

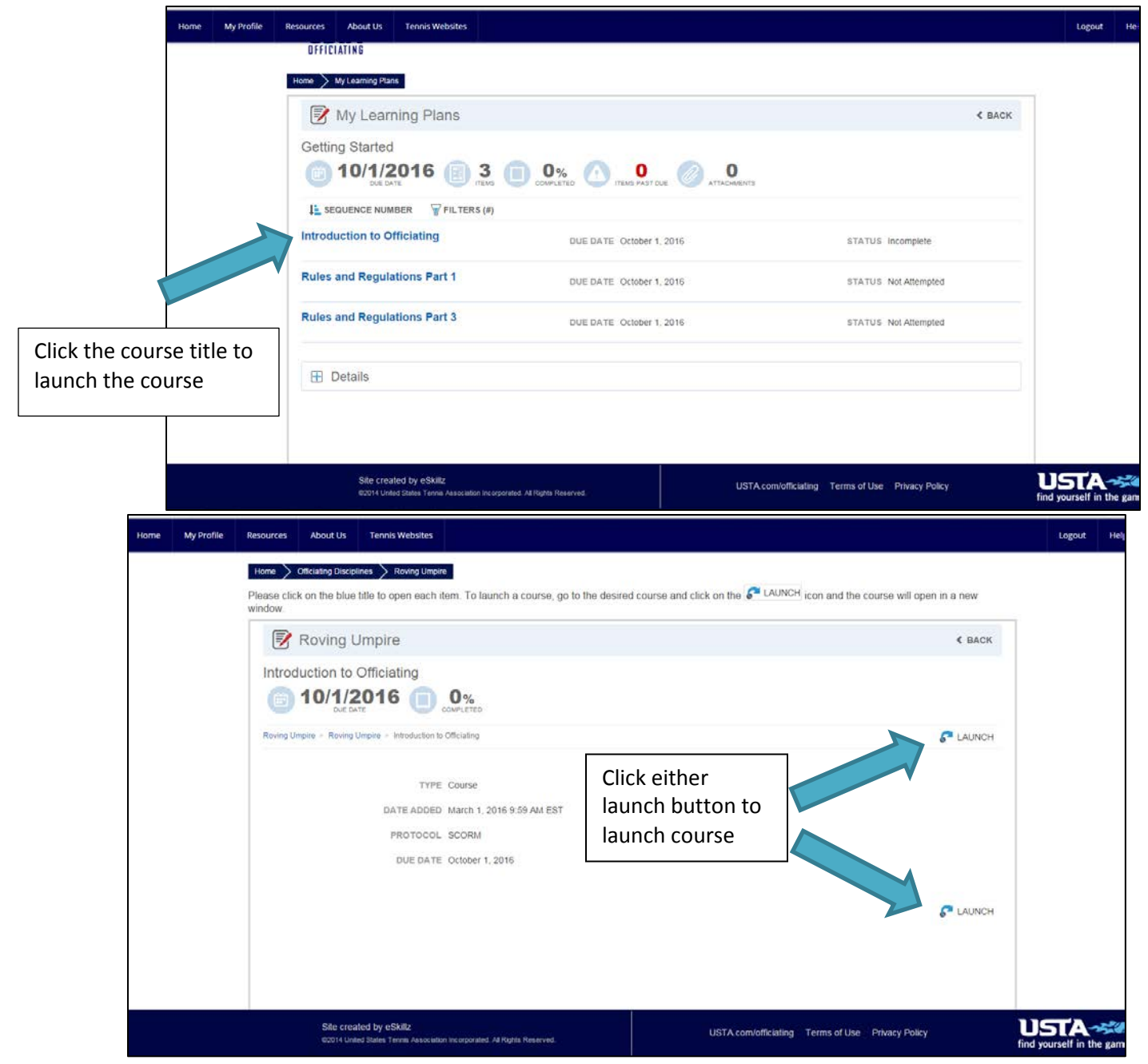

**Please note:** If you do not see the Launch buttons, you may need to resize your screen.

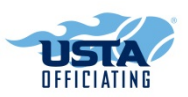

- A new window will open.
- Click "Launch Course" to open the course.
- Please note that if you close this window after the course launches, it will close the course.

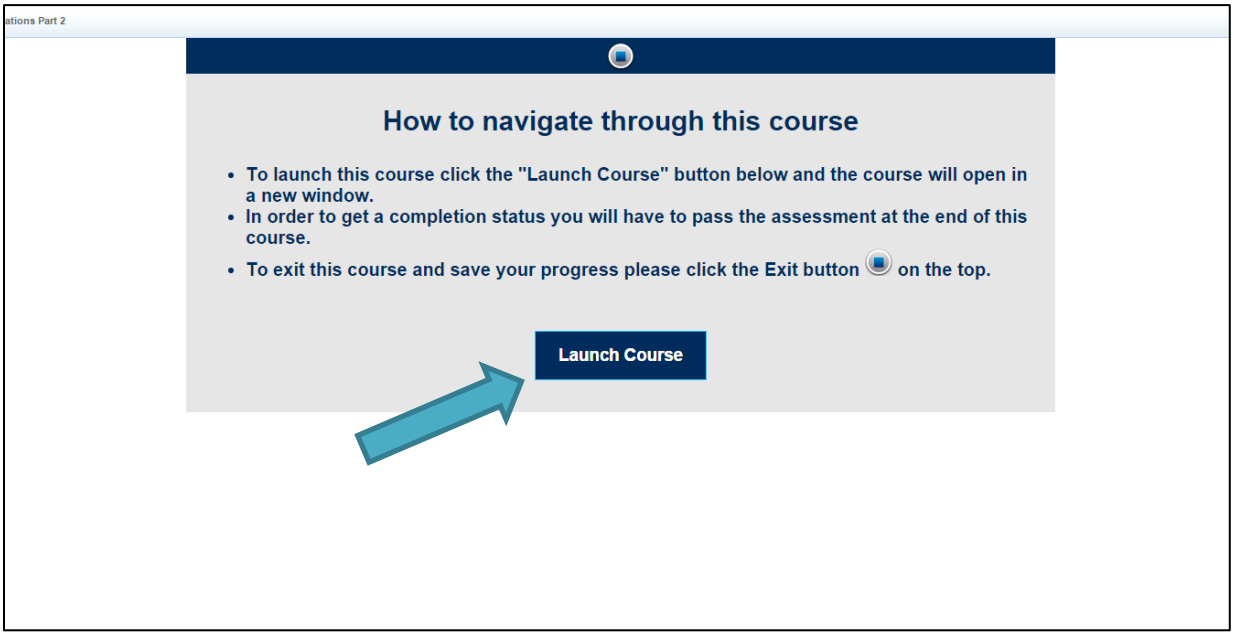

• If you begin a course and leave, when you reopen the course, you will see this screen. If you click "no" you will lose all your progress and will need to start over.

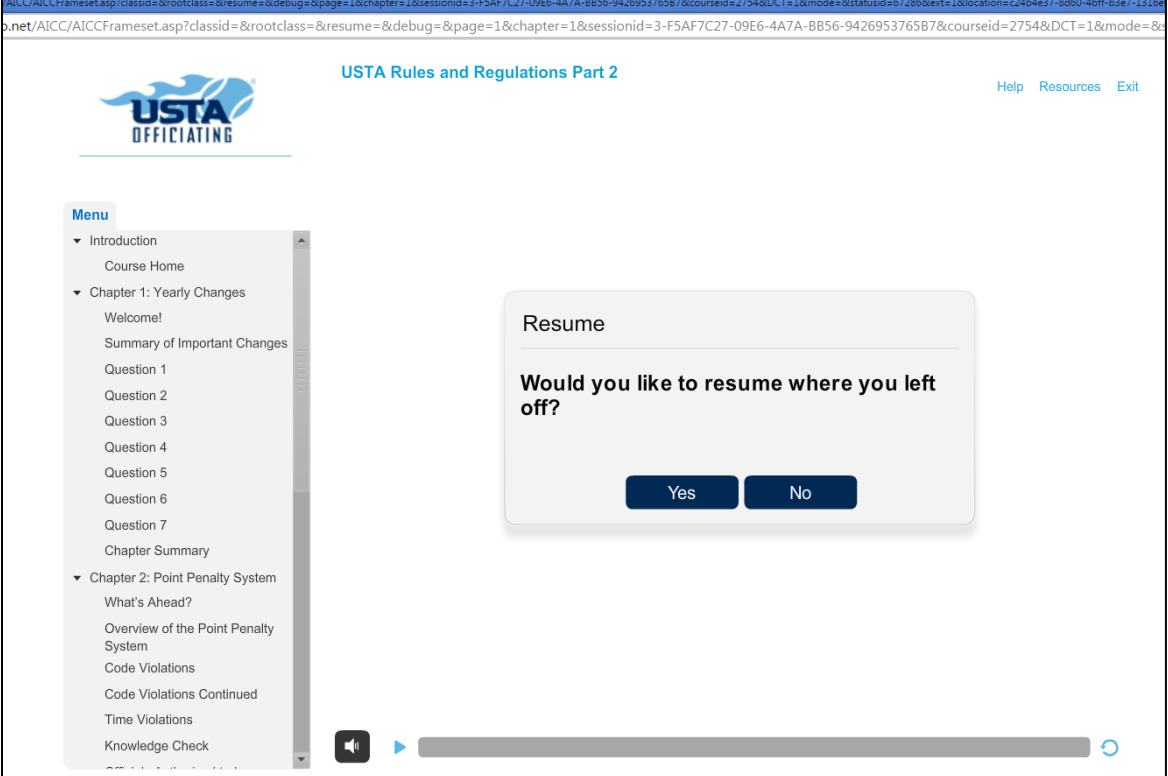

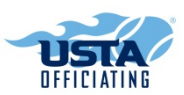

# **Top Navigation**

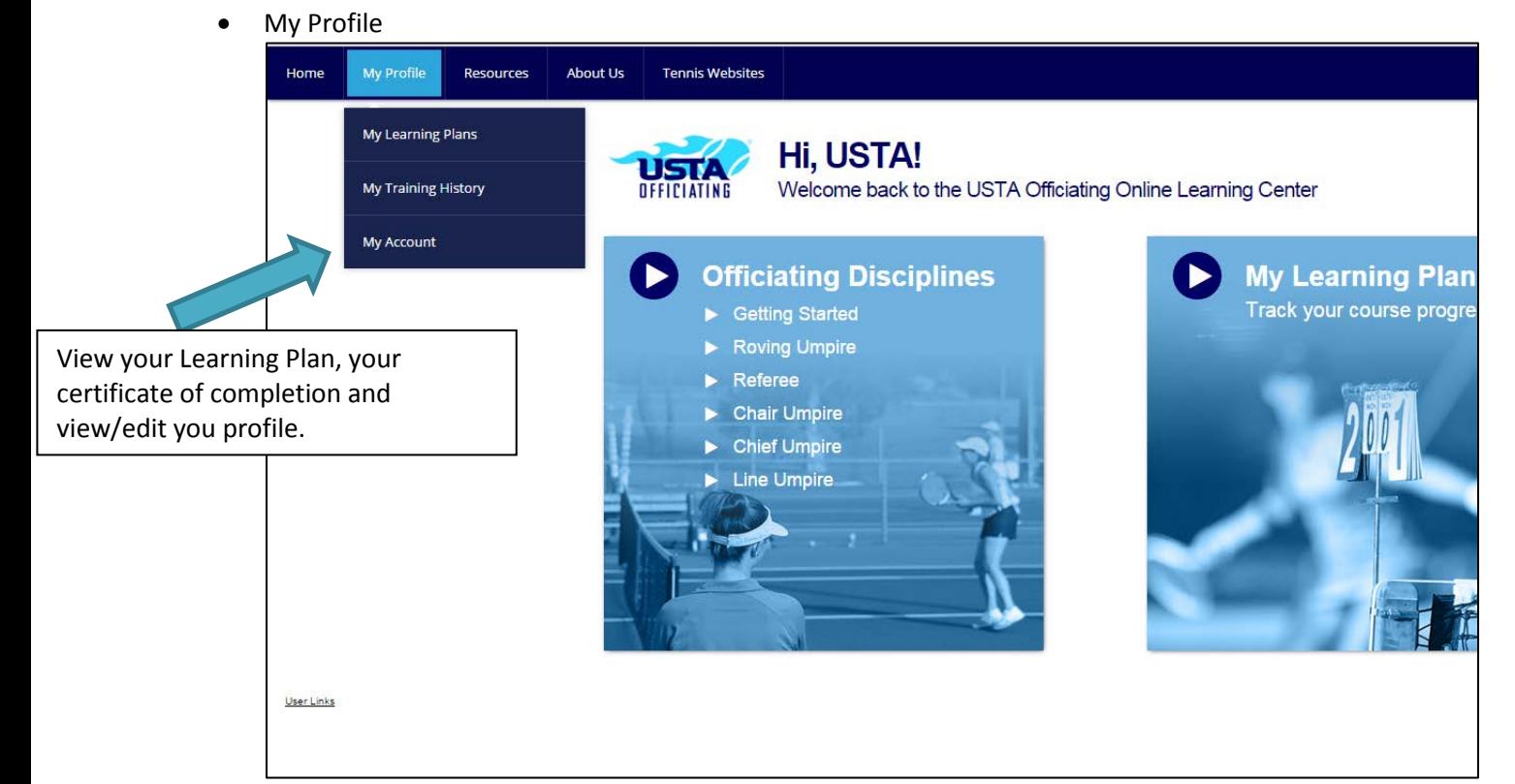

- My Training History
	- o Click on the certificate icon to view your Certificate of Completion.

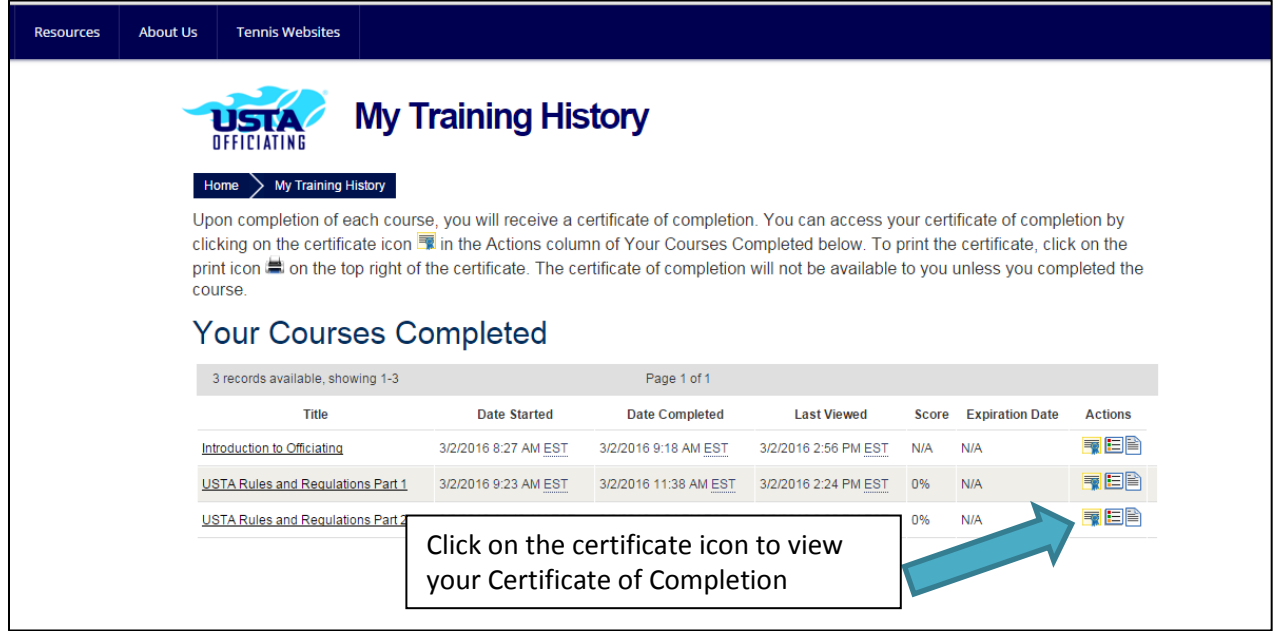

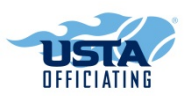

#### • Resources

o Click Resources for Tennis Officiating Rulebooks and Procedures.

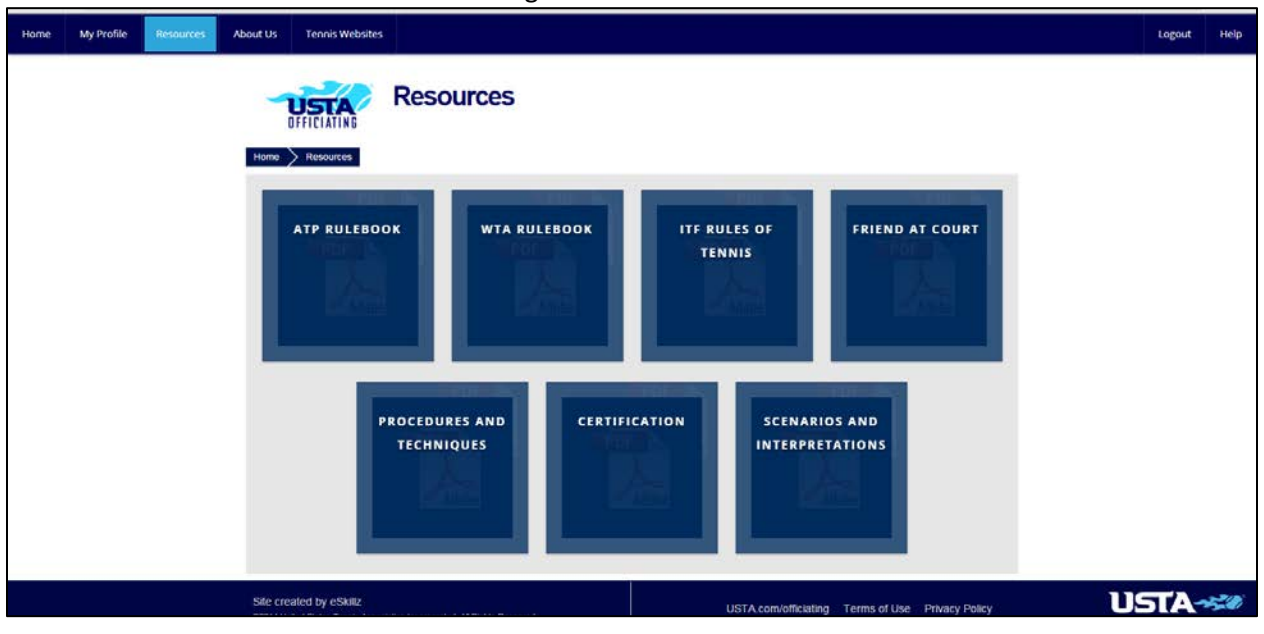

- About Us
	- o USTA Officiating Department National Staff member and the contact information.

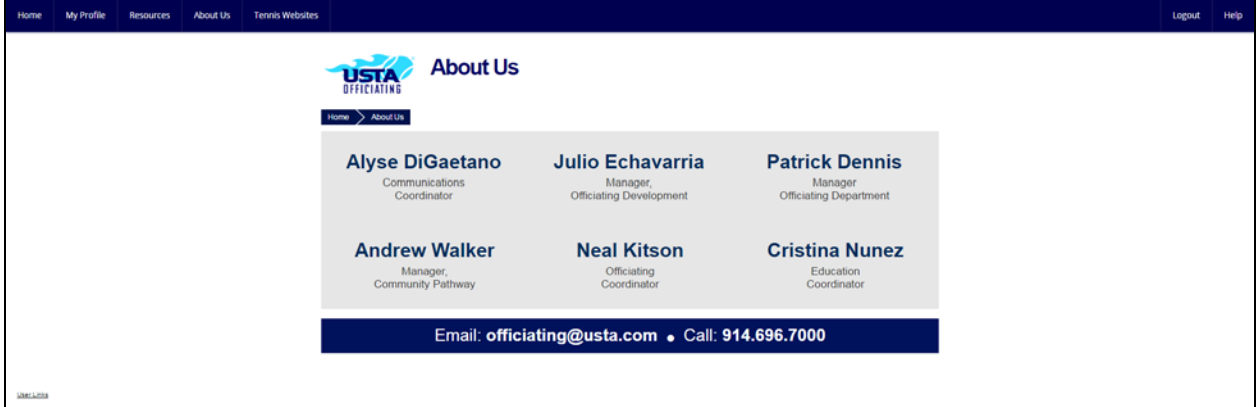

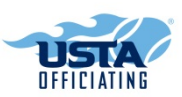

#### Tennis Websites

o Links for all the Governing Bodies, NASO, NUCULA and S&H Uniforms.

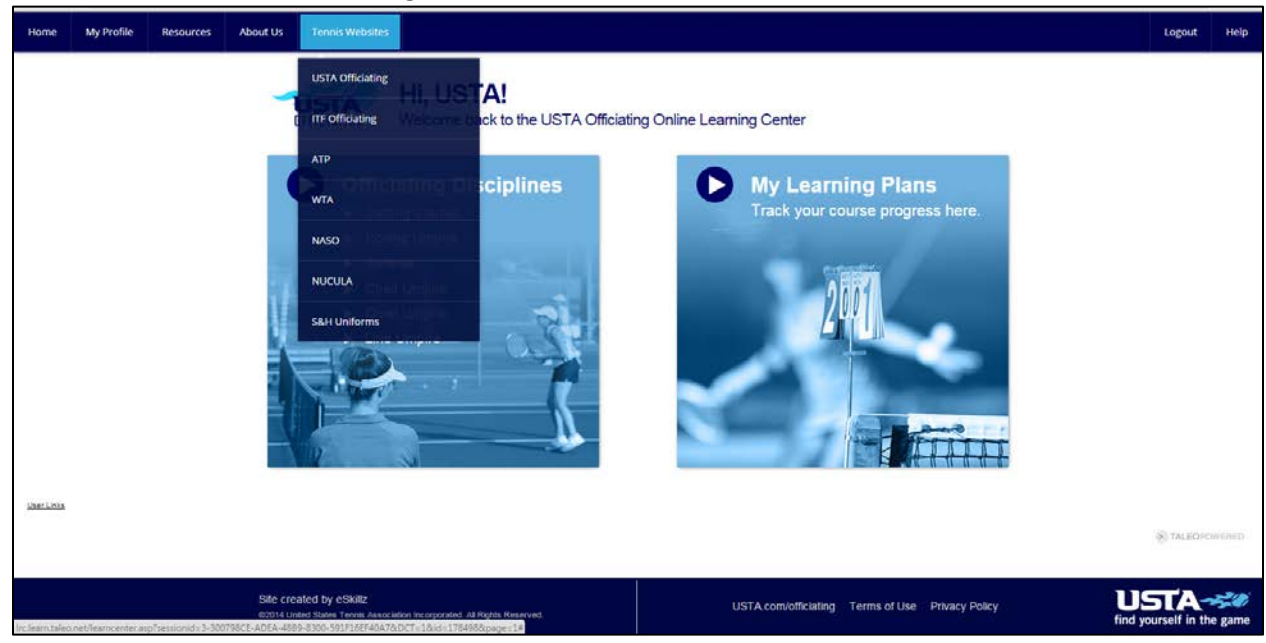

- Help
	- o For questions regarding the course material, email *officiating@usta.com*<br>o For technical issues, please email ustalrc@usta.com.
	- For technical issues, please email ustalrc@usta.com.

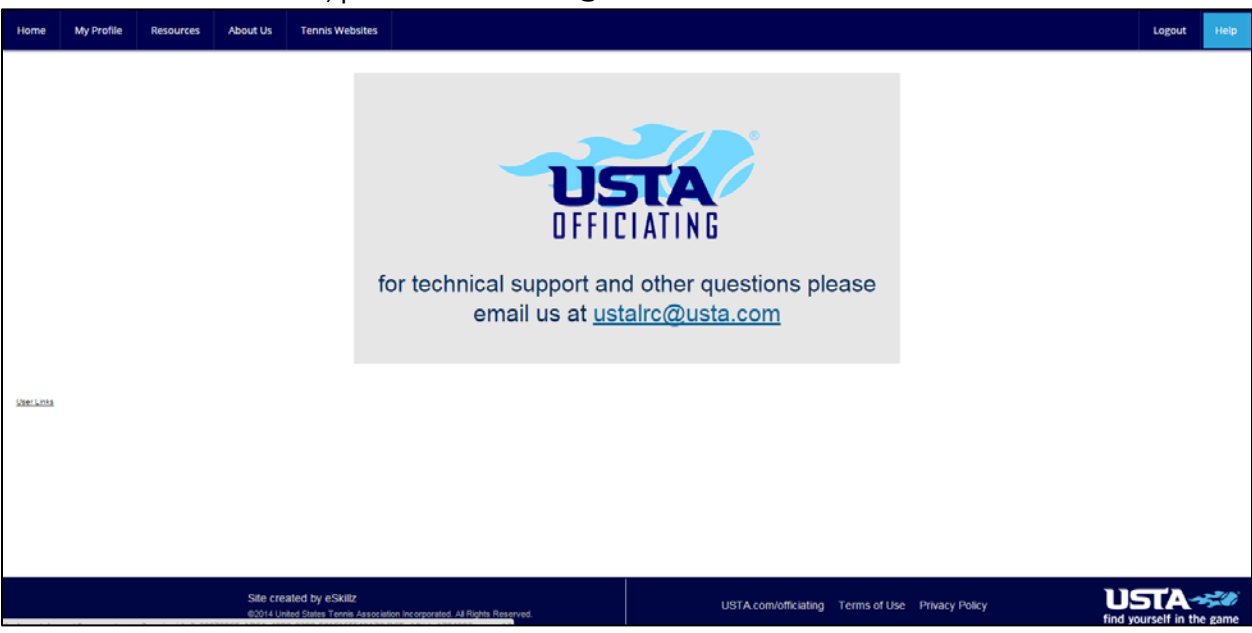